# How to Setup the Server E-mail and User E-mail Accounts

DW Spectrum V1.5

## E-mail Server Setup Message

- > The system will notify the admin user when the e-mail server is not setup properly.
- Click Fix to open the e-mail server setup window
- Click Postpone to hide the notification. It will appear next time you log into the server.
- Check the "Do not notify again about this"
  Fostpone All if you don't want to receive any further notifications about this issue.

System message

Do not notify again about this

Postpone

E-Mail server is not set.

## Setting up the E-mail Server- Default

> Enter an e-mail address associated with the server.

This will be the "from" e-mail for any future notifications.

- > Enter the password of the e-mail address.
- Press the 'test' button to make sure the e-mail has been set properly.

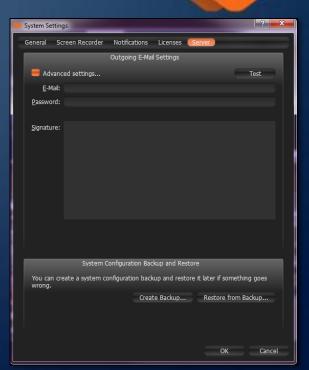

#### Setting up the E-mail Server- Advanced

Click on 'advanced' settings to manually enter the

e-mail server's information

- Enter the SMTP Server's address, username, and password
- Select the appropriate port (auto, 25, 465, 587)

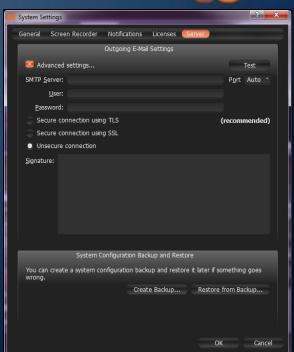

#### Setting up the E-mail Server- Advanced

Select the connection's security level (varies by SMTP server)

- > If necessary, add a signature to the e-mail.
- Press the test button to make sure the e-mail has been set properly.

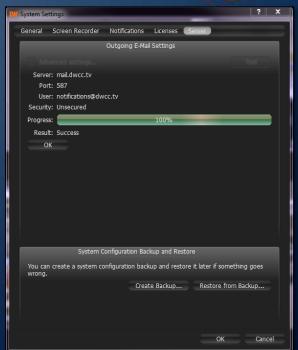

#### Settings up the Users E-mail Accounts

- The system will notify you if there are any users with no e-mail accounts.
- it is recommended to setup an e-mail account associated with each of the users for optimal usage of the DW Spectrum software.
- Click Fix to add an e-mail address to the users
- Click Postpone to hide the notification. It will appear next time you log into the server.
- Check the "Do not notify again about this" if you don't want to receive any further notifications about this issue.

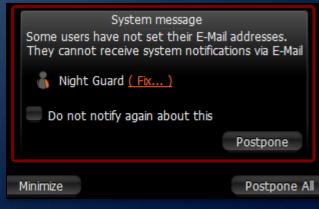

### Settings up the Users E-mail Accounts

- > Enter an e-mail address associated with the user.
- > Press OK to save

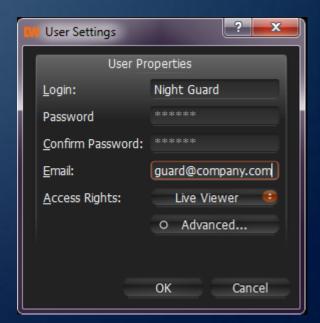

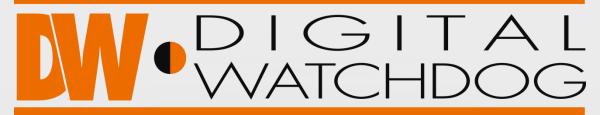

#### **Everything's Digital**

#### **Head Office**

5436 West Crenshaw Street, Tampa, FL 33634

Toll Free: 866.446.3595 Fax: 813.888.9262

#### **Sales Office**

16220 Bloomfield Ave.

Cerritos, California, USA 90703